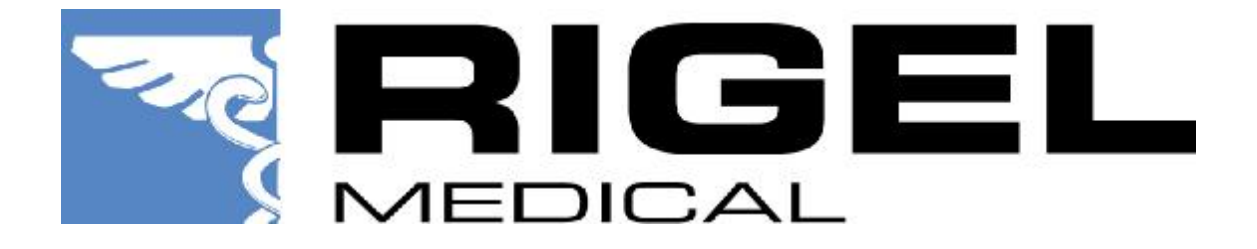

# **Rigel 288 Upgrade Instructions**

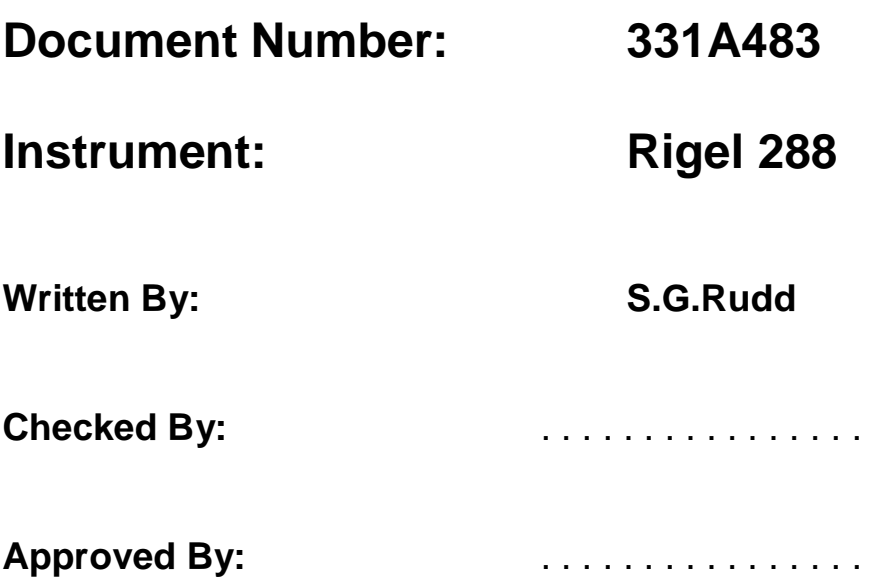

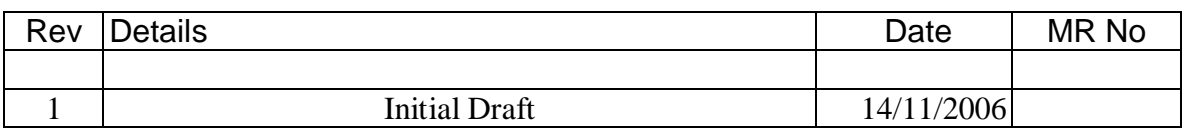

# **Table of Contents**

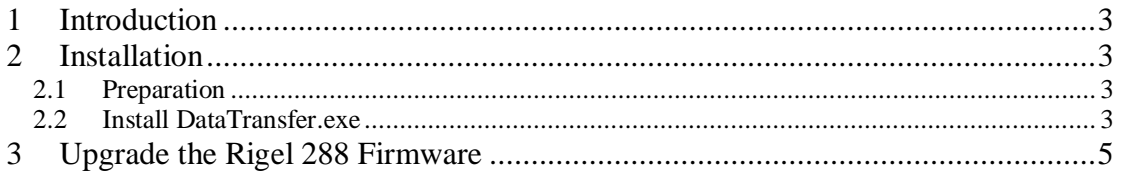

# 1 Introduction

This document describes the steps needed to upgrade the Rigel 288 firmware. The first section deals with installing the Bluetooth USB dongle on your PC. The second section describes how to upgrade Rigel 288 firmware using the DataTransfer program supplied by Rigel Medical.

# 2 Installation

# **2.1 Preparation**

Follow the instructions that came with the USB dongle. Please note that you should not plug the dongle in until specifically requested to do so by the install program.

Windows XP professional with Service Pack 2 requires a slightly different approach – see the Belkin web site for latest information regarding compatibility issues

### **[www.belkin.com](http://www.belkin.com)**

After installation, click on the "My Bluetooth Places" icon and run the Bluetooth Setup Wizard. Select "I want to configure the Bluetooth services that this computer will provide to remote devices" and click on NEXT.

Highlight Bluetooth Serial Port and click on configure. Set to "start automatically" and "Secure connection". Make a note of the COM number (eg COM 7) and click OK.

You may need to restart your PC.

## **2.2 Install DataTransfer.exe**

This program is supplied by Seaward Electronic, either as a ZIP file or an EXE file. The ZIP file should be unzipped into

## **C:\Program Files\Seaward\DataTransfer**

The EXE file can simply be copied into

## **C:\Program Files\Seaward\DataTransfer**

You should now have a file called:-

## **DataTransfer.exe**

You can right click on this and send to your desktop for convenience.

Now execute the DataTransfer program. Open the Com port drop down list and choose the correct COM port number that corresponds with your Bluetooth installation.

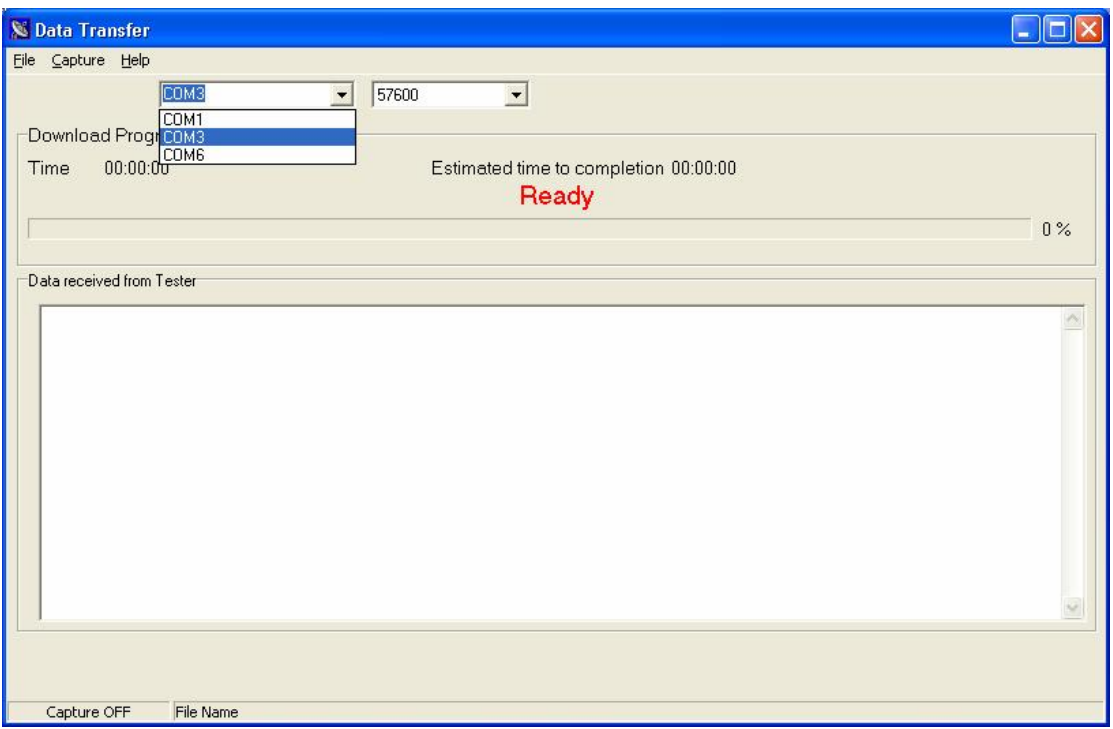

You can now close the program and next time you run it, it will have remembered the com port setting you chose.

**Hint** you can find out which is the correct COM port by opening "My Bluetooth Places" icon, Select **Bluetooth -> Advanced Configuration** and select the **Local Services** tab.

# 3 Upgrade the Rigel 288 Firmware

First make sure that the PC Bluetooth port is available and then run DataTransfer on your PC, Select the correct com port.

The PC screen should look like this:-

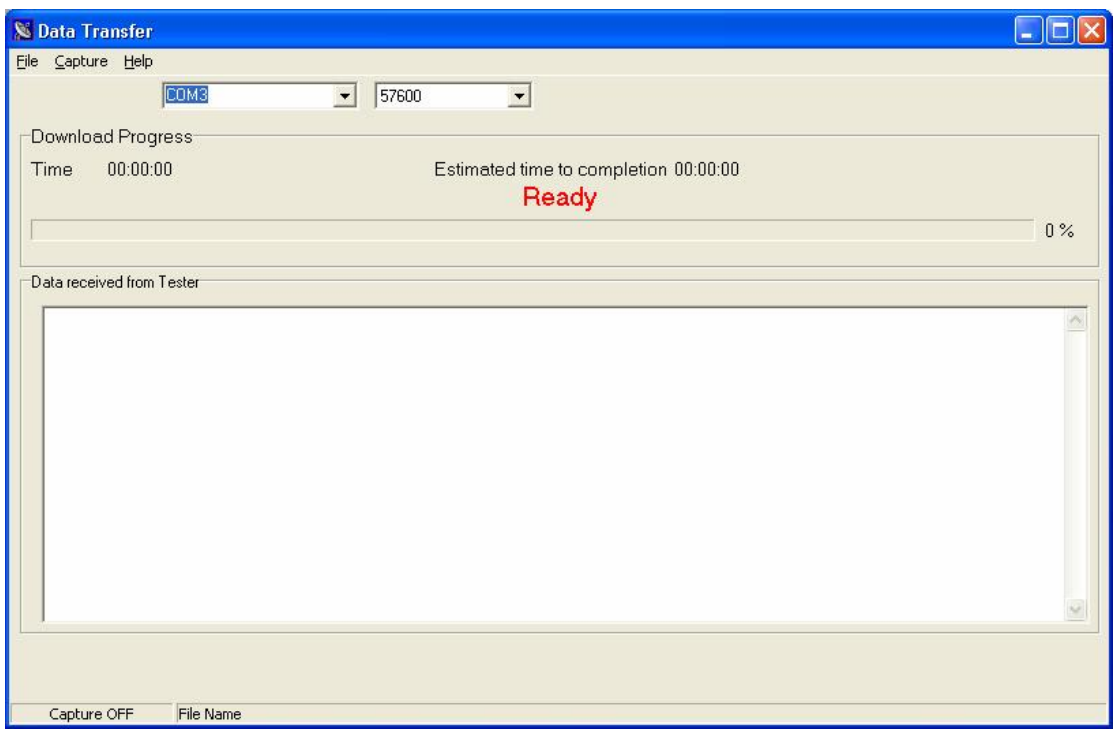

Power up the Rigel 288 whilst holding down the U key (U for upgrade)

- the Rigel 288 will now be in what's known as "boot" mode.

You can use the left / right arrow keys to adjust the display contrast.

Press **Menu**, select **BlueTooth Pairing**, and press **OK**.

#### Press **Config**

a series of commands will appear on the screen terminating with the words "Rigel 288 (xxxx),  $OK^{\overline{v}}$ 

#### Press **Search**

- a progress bar will appear. The unit is now searching for any Bluetooth devices in the area. Anything found will be added to a list. The list can be accessed by using the Left and Right arrow keys.

Use Left and Right arrows to select your PC

- if your PC does not appear in the list, then try pressing **Search** again.
- If your PC still does not appear in the list, check that the Bluetooth device on your PC is working correctly

#### Press **Connect**

- This will start the connection process. The Rigel 288 will try to connect to the selected device. When connected the Bluetooth symbol will appear in the top right hand corner of the screen.
- Check your PC screen, There may be a popup message telling you that the Rigel 288 is trying to connect. It will ask you to confirm that the Rigel 288 can connect to your PC.
- When it asks for a PIN number on the PC, enter **0000** (4 zeroes)

**Hint** you must enter the PIN number within about 30 seconds other wise the connection will timeout. If it does timeout, then simply press F2(Connect) again.

#### Press **Esc**

- this will clear the Bluetooth Pairing screen.

#### Press **Menu** Highlight "**Code Update**"

Use the Left / Right arrow keys to select your PC name eg SELPC033 (instead of RS-232)

#### Press **Accept**

- The Rigel 288 will now send a message to the PC. You should see:- "Ready to Receive" appear on the PC screen.

**Hint** if the "Ready to Receive" message does not appear, then you may have selected the wrong COM port.

On the PC select **File -> Code Update** and choose the correct upgrade file.

The upgrade process is now active. First stage is erasing. Then the new firmware will be downloaded. A progress bar will appear and the whole process should take about 7 minutes.

When complete, turn the Rigel 288 off, by pressing and holding the OFF button until the unit switches itself off. Power on as normal, check the about box for new version number

\*\*\*\*\*\*\*\*\*\*\*\*\*\*\*\*\* End of Document \*\*\*\*\*\*\*\*\*\*\*\*\*\*\*\*\*\*\*\*